# IServ

Ein interaktives Handbuch für SchülerInnen und Eltern.

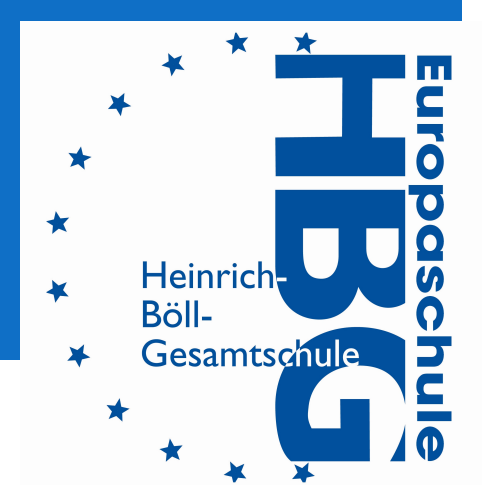

# Übersicht

- ●Anmelden per Internet und in der App
- ●E-Mail und Messenger
- ●Aufgaben bearbeiten
- ●Videokonferenzen
- ●Schnellumfrage
- ●Weitere Optionen

#### Anmeldung Wie komme ich zu IServ?

●hbg-ob.de

●Weiterleitung zu IServ

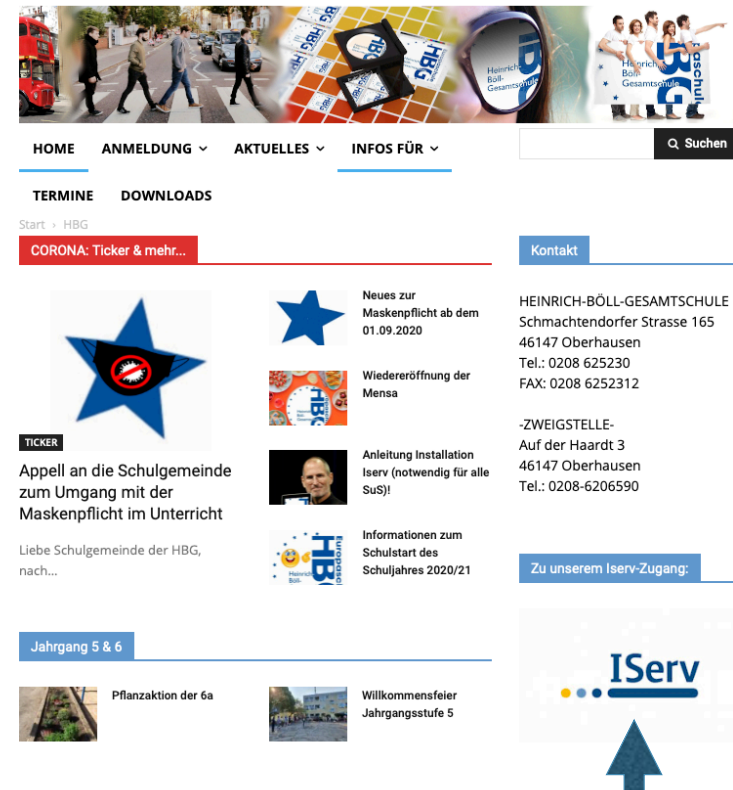

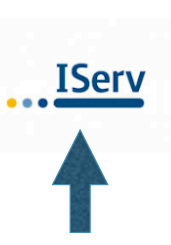

# Anmeldung

Wie melde ich mich bei IServ an?

●Account:

vorname.nachname

Achtung bei Doppelnamen: vorname.vorname2.nachname

oder: vorname-vorname2.nachname

alles kleingeschrieben! keine Leerzeichen!

Achtung mit ö oder ä: ö wird zu oe ä wird zu ae

●Passwort:

Geburtsdatum: 01.01.2000 beachte die Punkte!

- ●Beispiel:
	- $\bullet$  Account: heinrich.theodor.boell
	- Passwort: 21.12.1917

Deine KlassenlehrerInnen können dir beim Passwort helfen oder es dir zurücksetzen.<br>beim Passwort helfen oder es dir zurücksetzen.

ich?

- Neues Passwort **Passwort Eliphant Communisties Communist** Es wird ein sehr langes Passwort benötigt. (z.B. Name des Lieblingssportlers und das Geburtsdatum der Mama.)
- Was für ein neues Passwort brauche → → → → → Es muss eine Zahl vorhanden sein.

### **Startbildschirm**

Auf dem Computer <u>und</u> in der App.

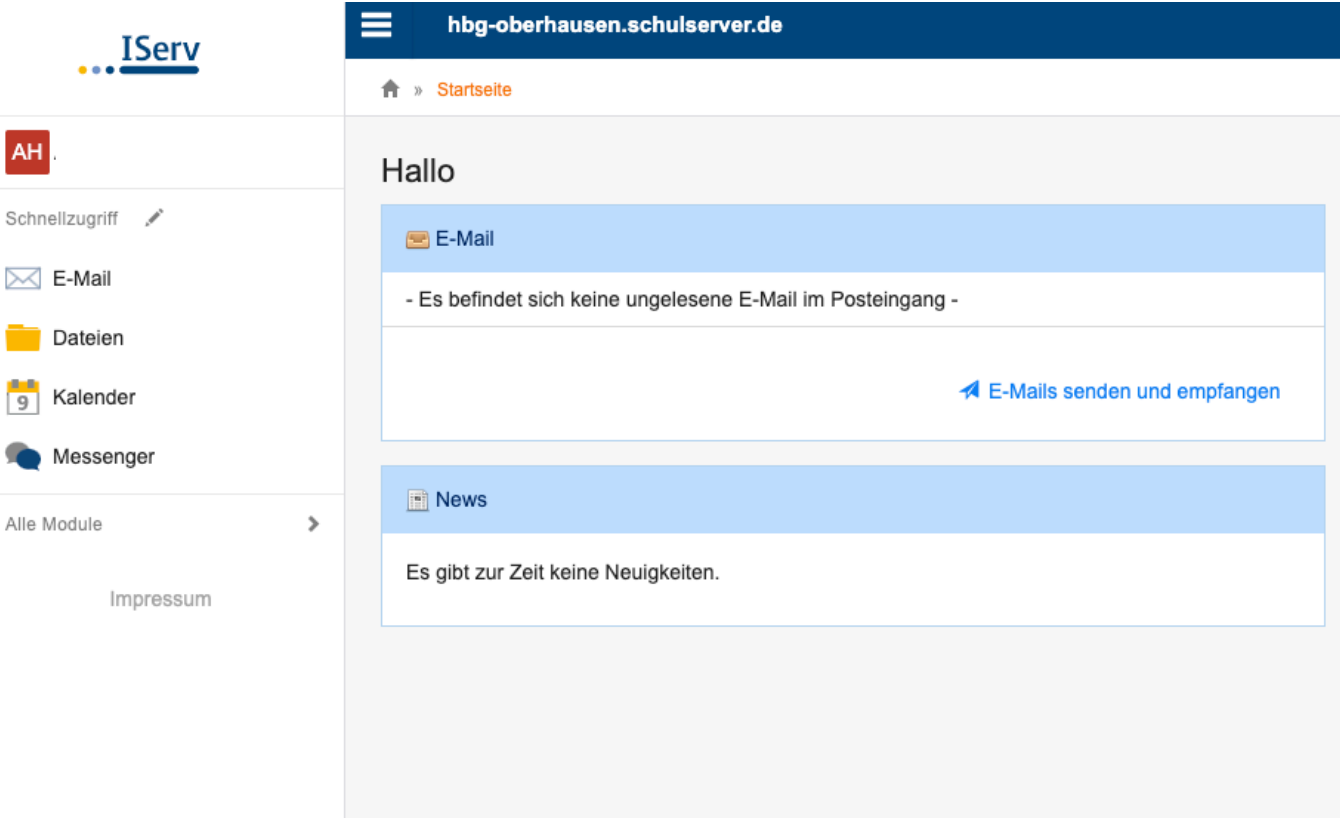

#### Anmelden in der App "IServ" im Playstore oder im

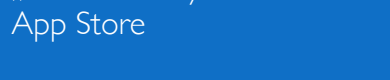

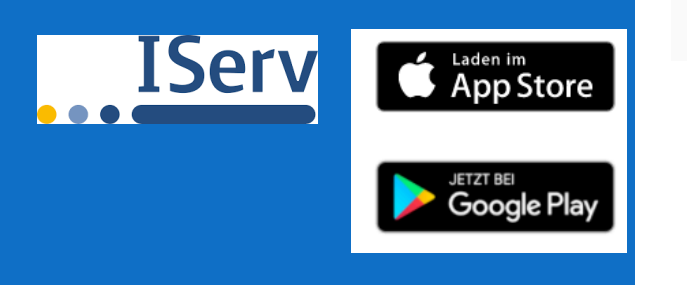

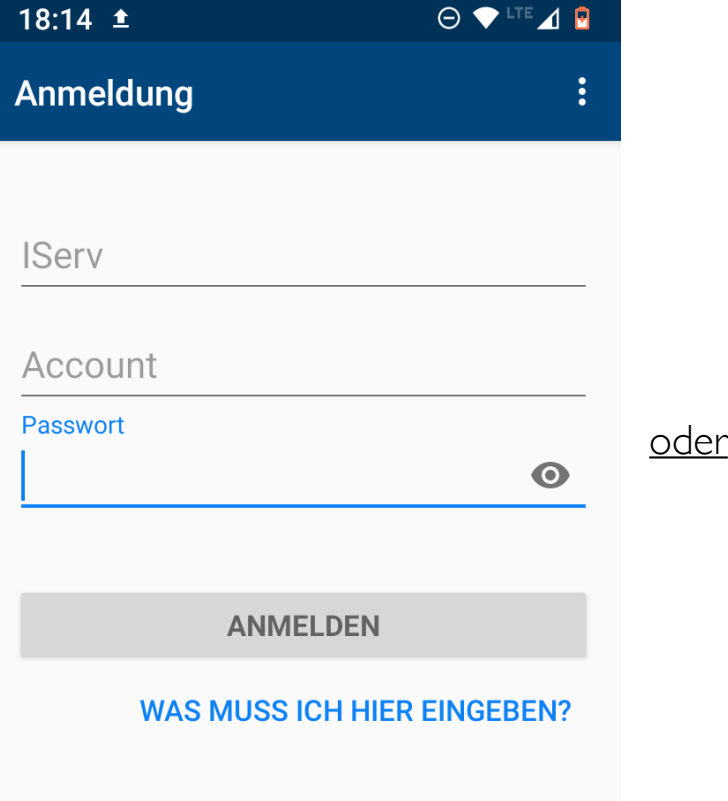

IServ: hbg-oberhausen.schulserver.de Account: vorname.nachname Passwort: (-dein eigenes Passwort-)

 IServ-E-Mail-Adresse: vorname.nachname@hbgoberhausen.schulserver.de 

Passwort: (-dein eigenes Passwort-)

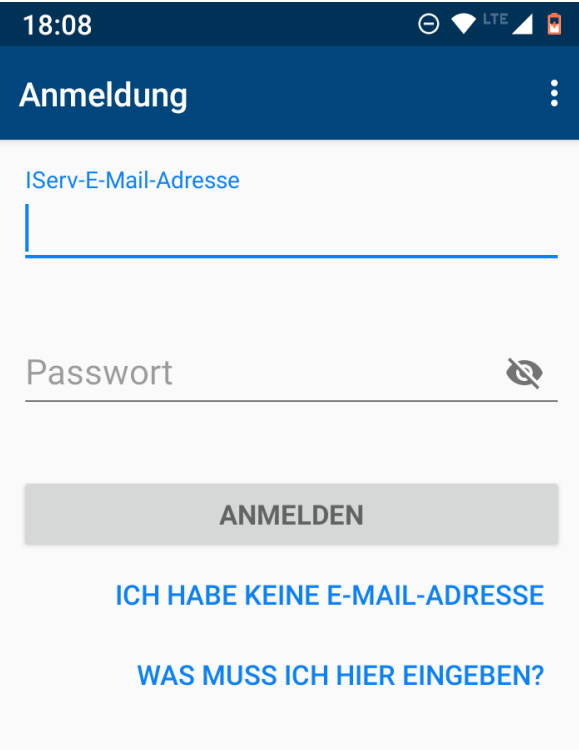

### E-Mail und Messenger

 $\boxtimes$  E-Mail

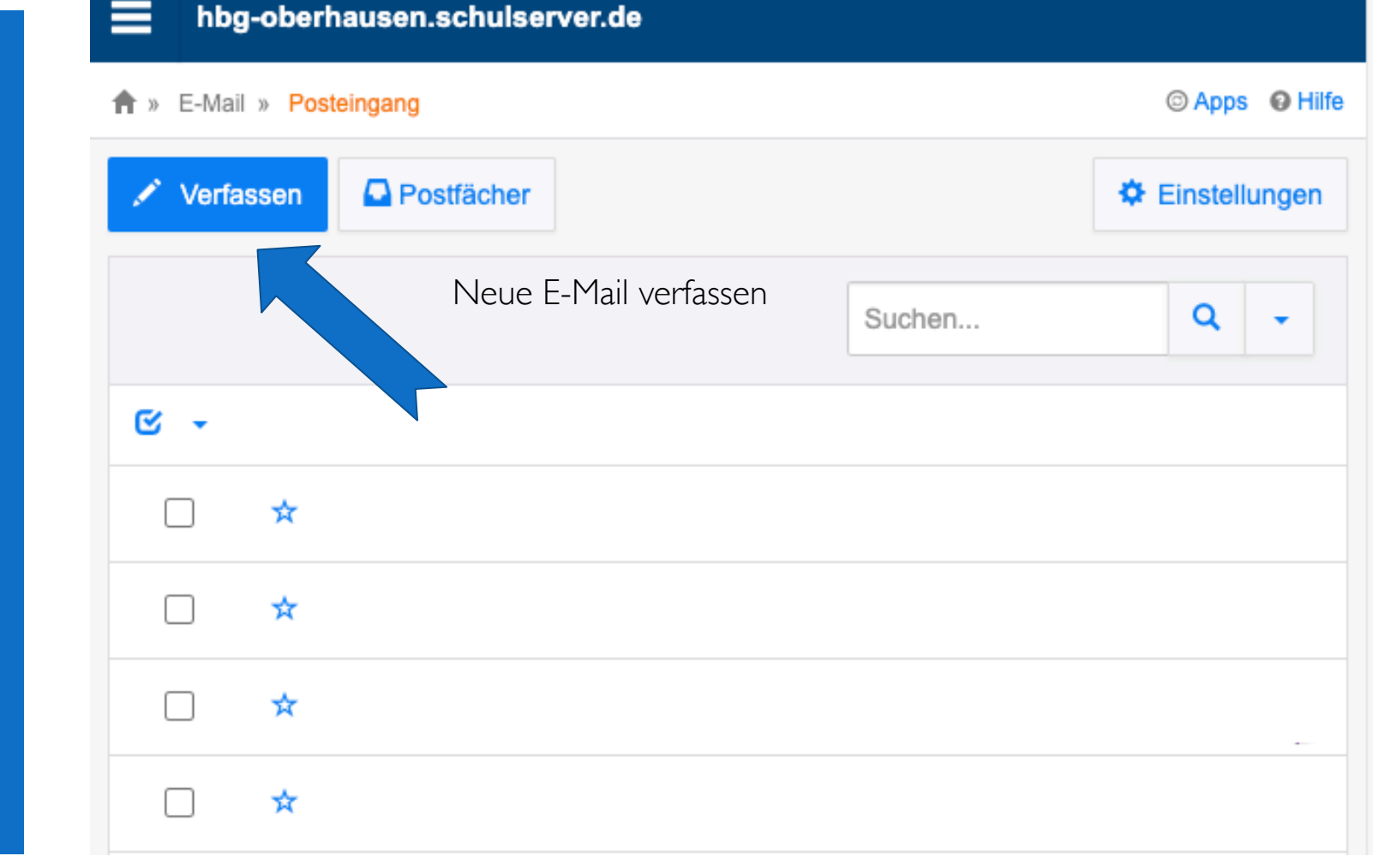

### E-Mail und Messenger II

E-Mail  $\bowtie$ 

#### E-Mail verfassen

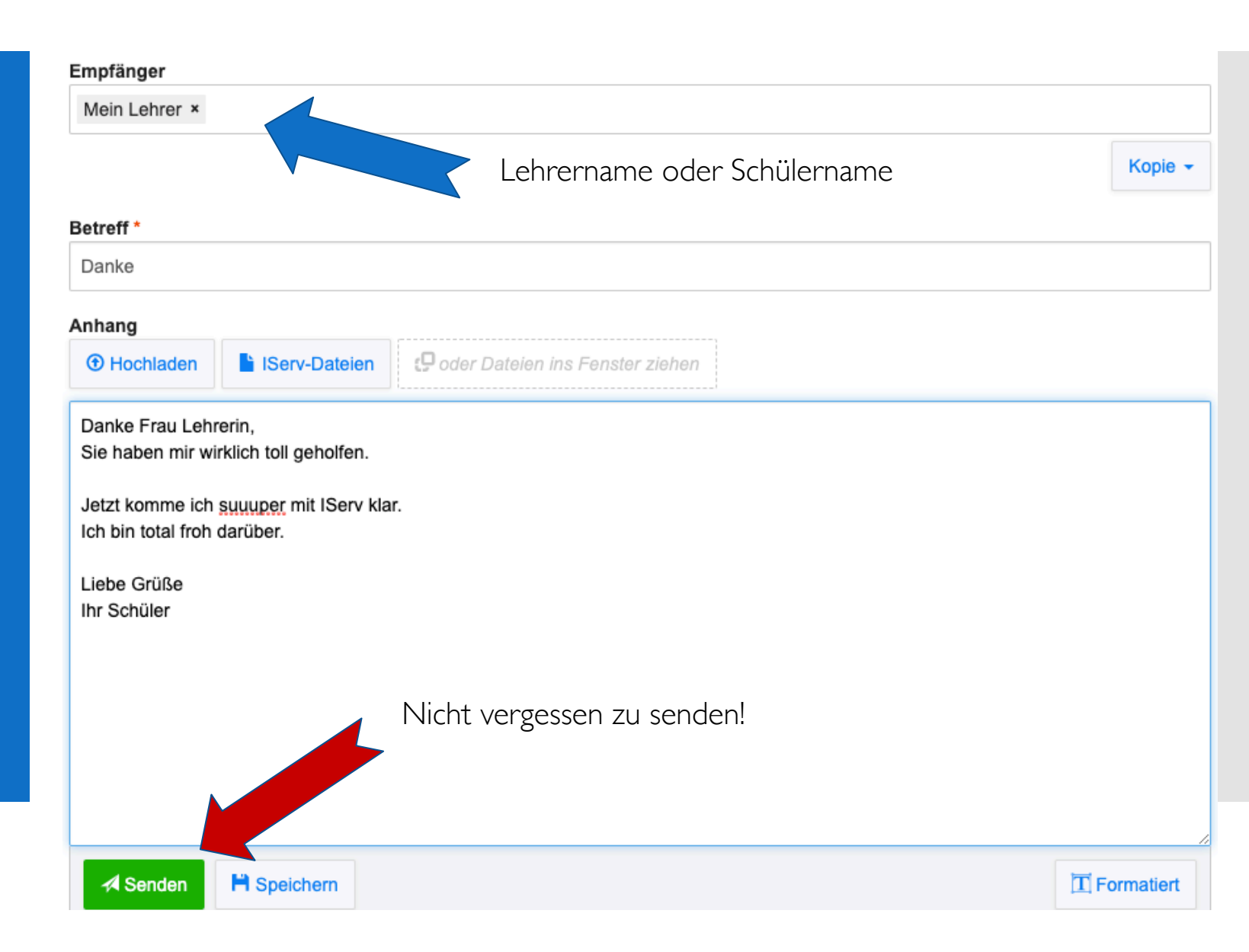

## E-Mail und Messenger III

Messenger

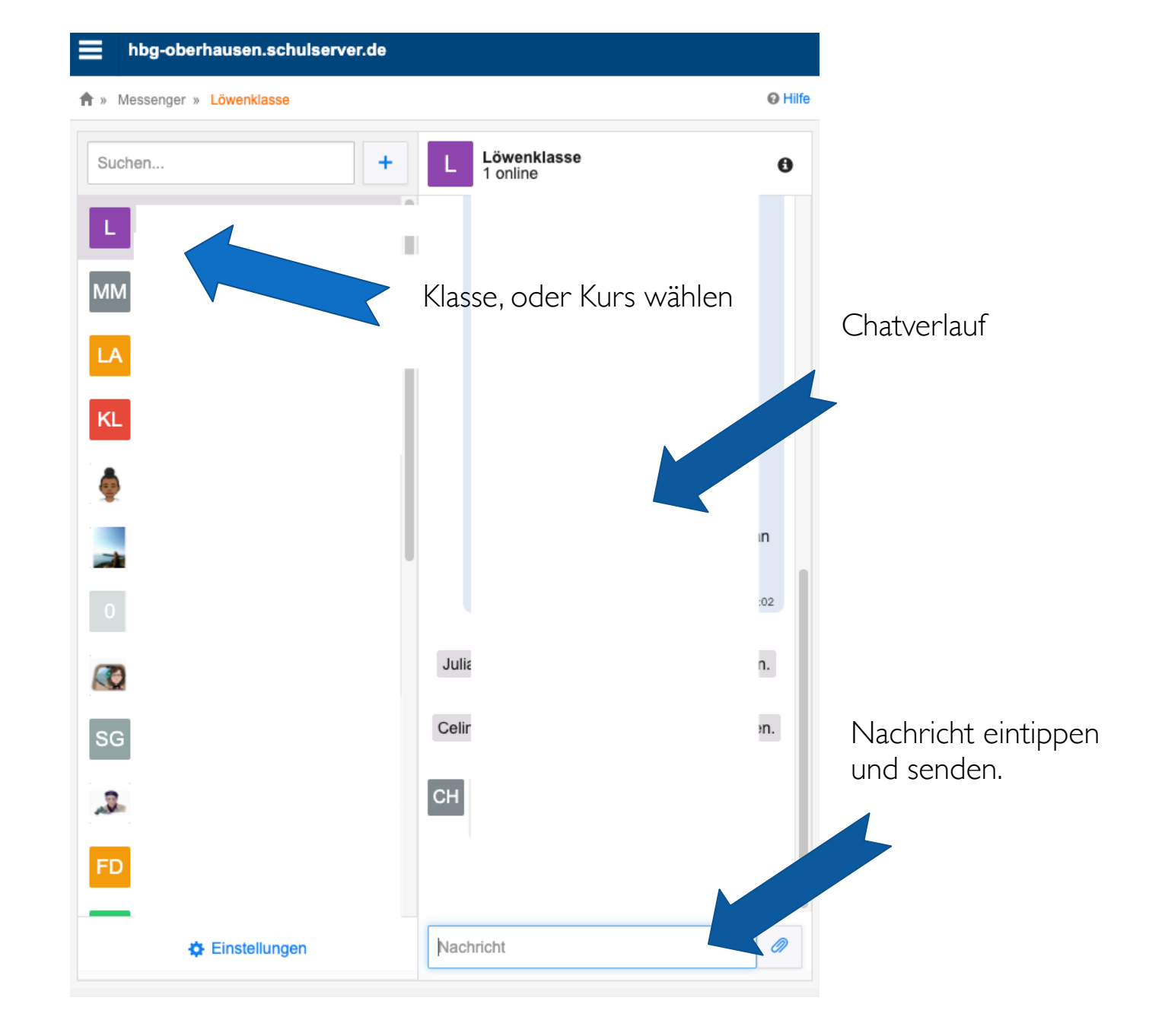

### Aufgaben bearbeiten

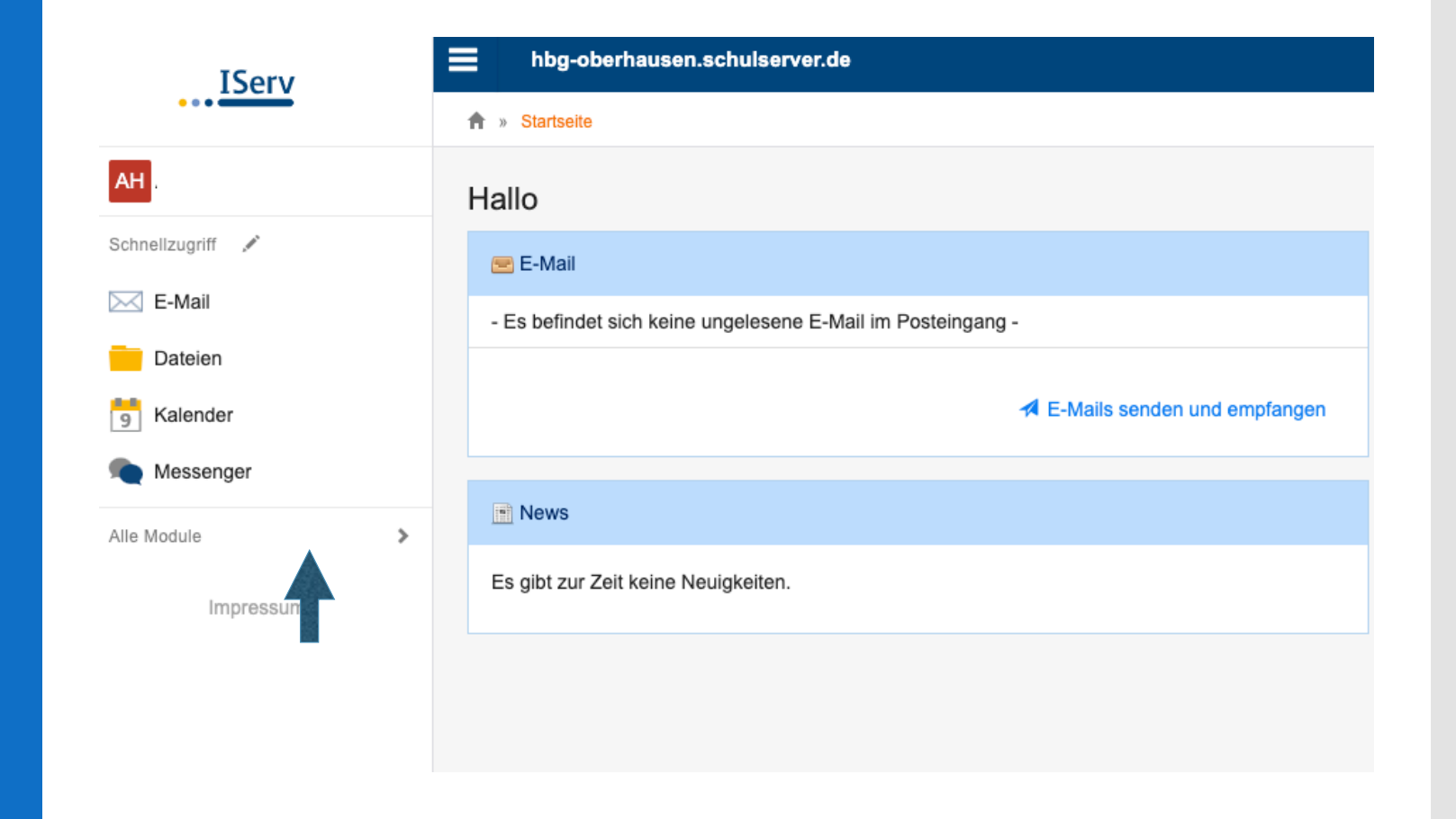

### Aufgaben bearbeiten

É Aufgaben

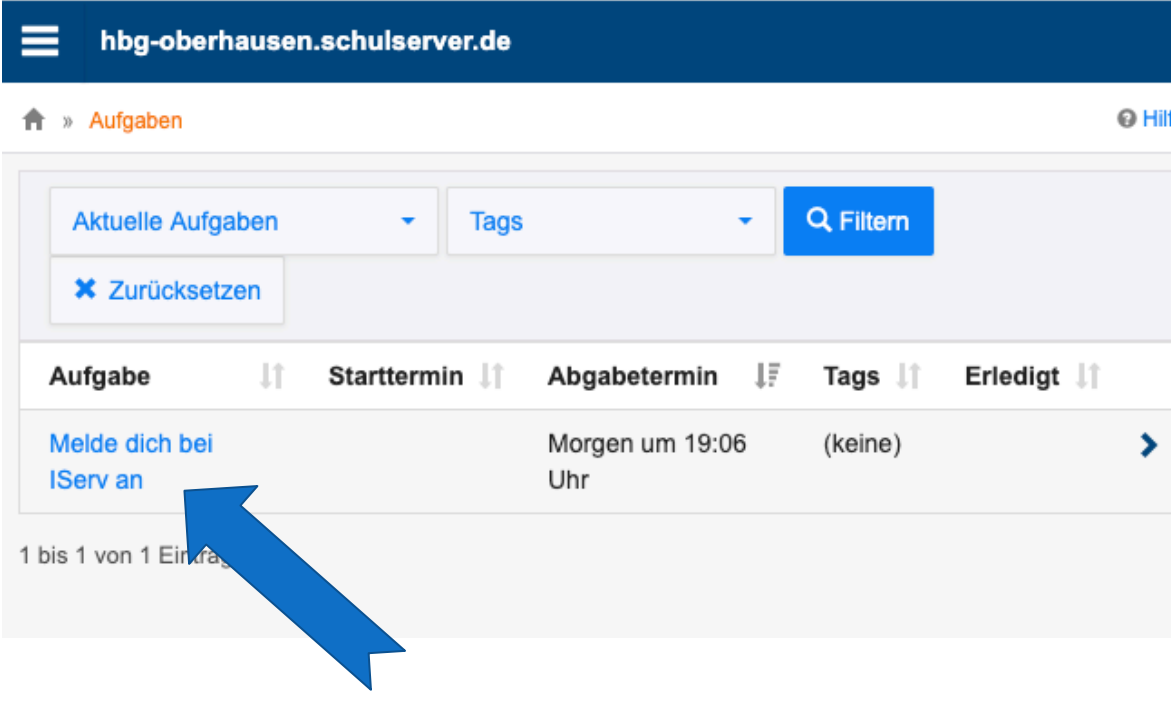

### Aufgaben bearbeiten II

Aufgaben Ξ

#### hbg-oberhausen.schulserver.de  $\equiv$

A » Aufgaben » Melde dich bei IServ an

Details zu Melde dich bei IServ an

**≮ Zurück zur Liste** 

Aufgabendetails

Erstellt von:

Starttermin:

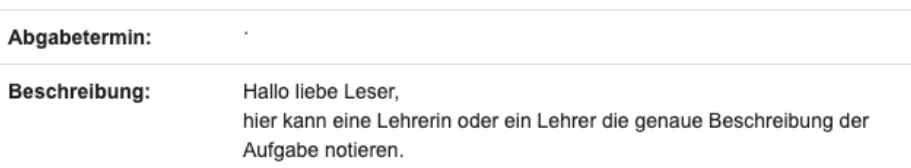

Ergebnisse abgeben

#### Ihre abgegebenen Dateien

Es wurden noch keine Dateien eingereicht.

#### Neue Datei hochladen

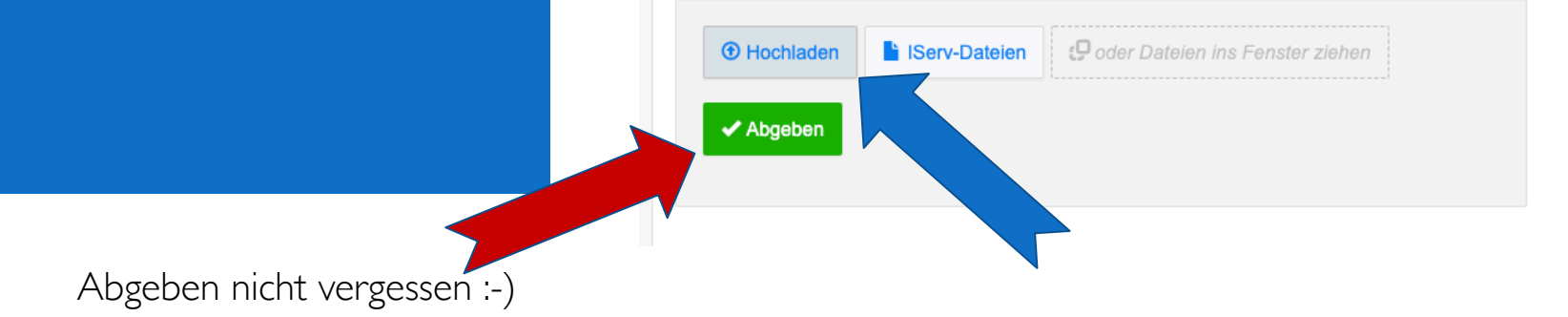

#### Videokonferenzen

Videokonferenzen n.

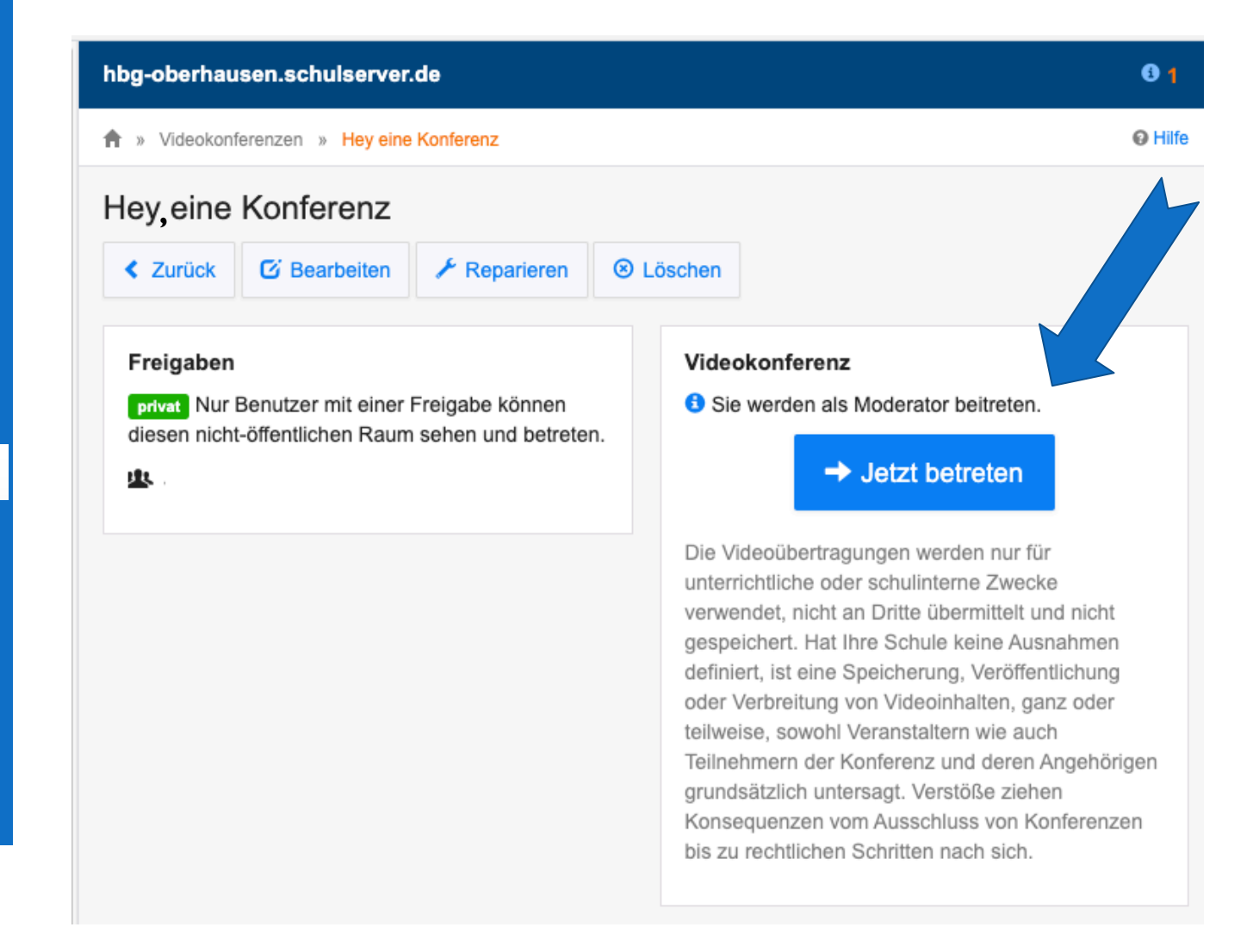

### Schnellumfragen

Schnellumfragen

#### Hallo

Schnellumfrage

Sie können an folgender Schnellumfrage teilnehmen:

• Welche ist die beste Klasse der Welt?

#### 图 E-Mail

- Es befindet sich keine ungelesene E-Mail im Posteingang -

E-Mails senden und empfangen

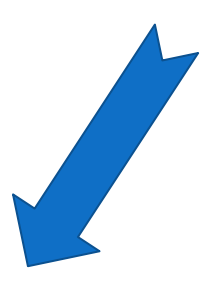

# Schnellumfragen II

Schnellumfragen

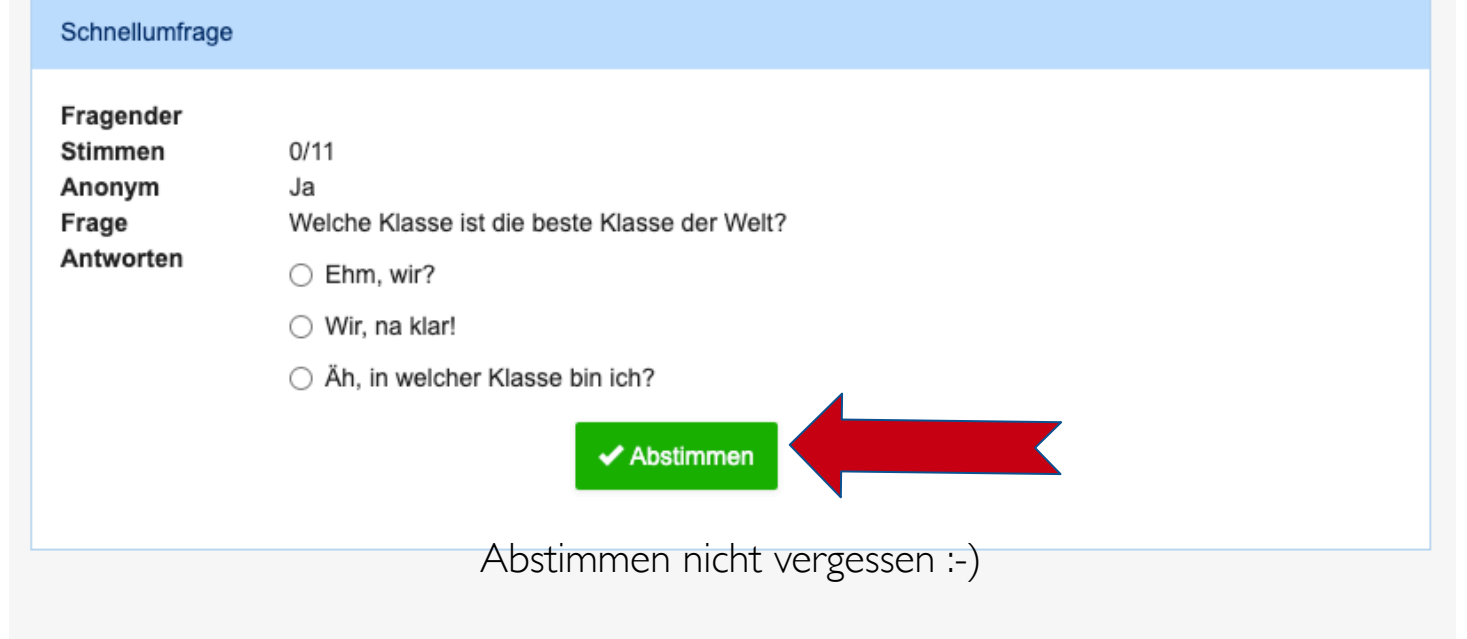

# Alle Optionen

Auf dem Computer und

In der App.

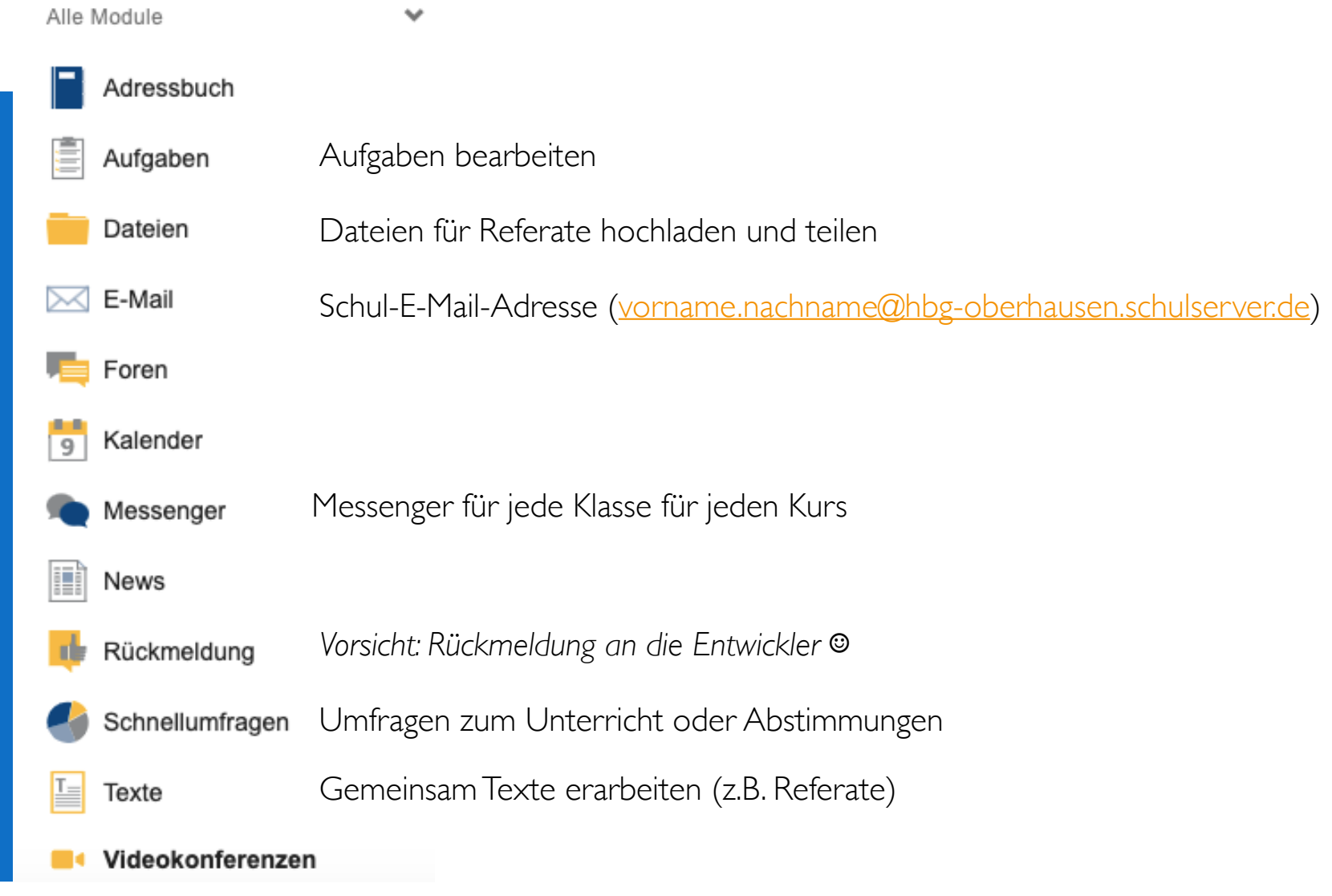

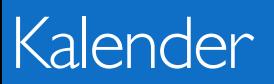

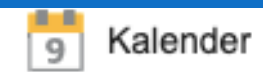

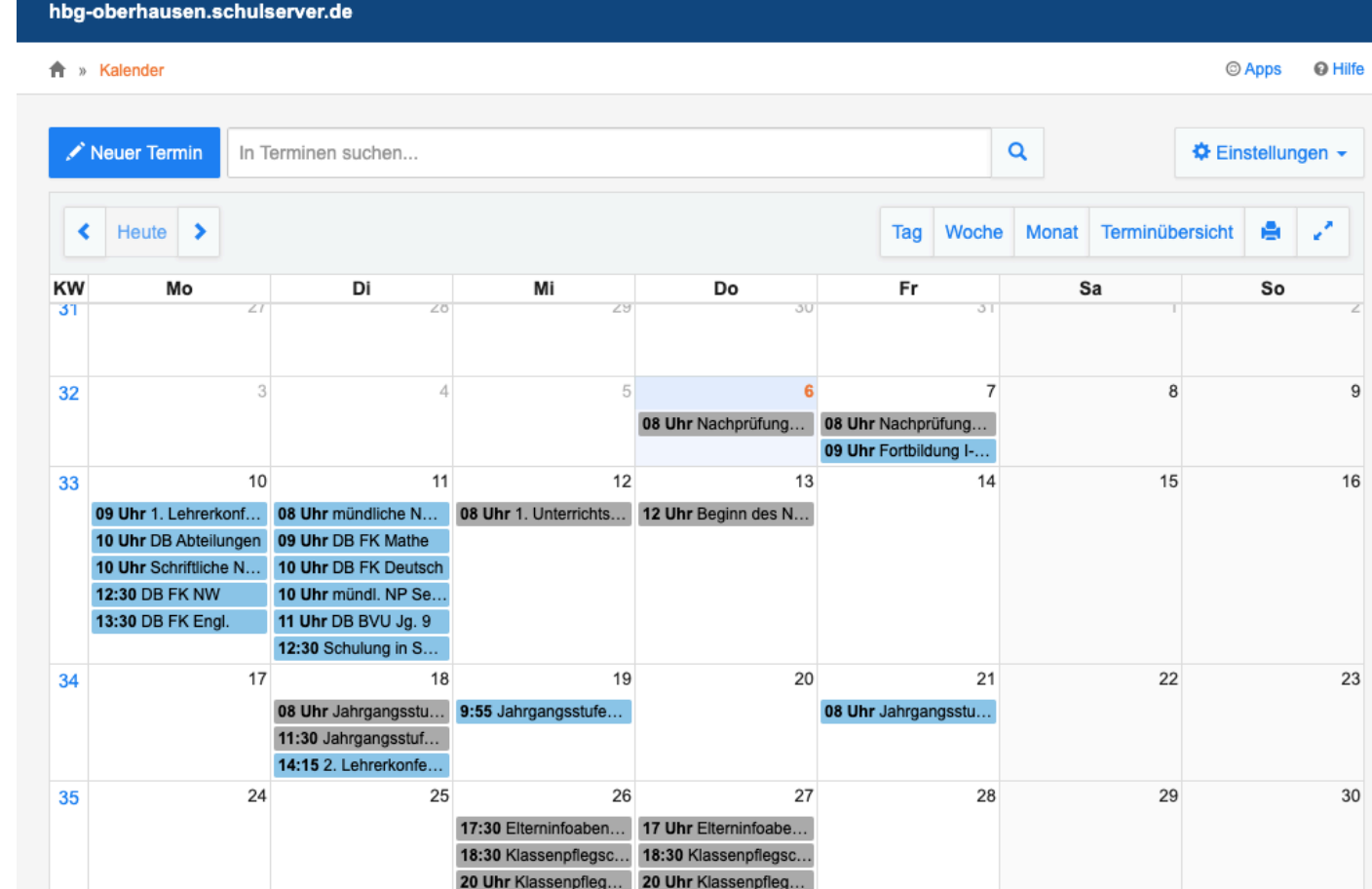

# Probiert euch aus!

●Meldet euch an

(Account: vorname.nachname +Passwort: Geburtsdatum)

- ●Erste Schritte:
	- ●Schreibt eurer Klassenlehrerin/ eurem Klassenlehrer eine E-Mail
	- ●Bearbeitet eine Aufgabe eurer Lehrer
	- ●Probiert als Klasse eine Videokonferenz aus
	- Beantwortet eine Schnellumfrage

Viel Spaß und Erfolg wünscht die HBG.